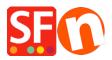

Knowledgebase > Getting Started > Easily send, receive, and share large files and folders with Dropbox

# Easily send, receive, and share large files and folders with Dropbox

Elenor A. - 2022-10-12 - Getting Started

**Dropbox** is a service that lets you bring all your files: photos, documents, and videos anywhere. Any file you save to your Dropbox will also automatically save to all your computers, phones, and even the Dropbox website. This means that you can start working on your computer in the office and finish on your home computer.

The service works either through the web or on your desktop computer. Using the desktop version, you can use your Dropbox account just like a regular folder on your computer. This method is faster and more convenient than using the web interface and is highly recommended – so read the tutorial below.

**Checkpoint:** Have you already downloaded and installed ShopFactory? You can download the latest release from https://www.shopfactory.com/contents/en-us/d105.html

- Register your ShopFactory software using your existing account (username and password)

#### I - Installing Dropbox

https://www.dropbox.com/help/desktop-web/download-dropbox

Click the download link from there and install the app. When the installation process is complete, you'll have to activate and register. You will need to signup for an account if you don't have one yet. Select "I don't have a Dropbox account" to get started.

But if you already have an account and you're installing Dropbox on the other device, choose "I already have a Dropbox account" option. You'll be able to login directly to your Dropbox account.

Once Dropbox is installed on your computer, you'll see a Dropbox folder on your hard drive.

You should also see a *Dropbox* icon in the system tray or menu bar:

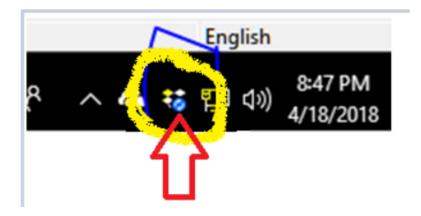

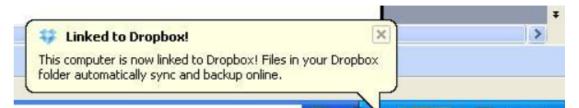

### **II - Copying and Sharing your Files with Dropbox**

Copying files to your Dropbox folder is easy

Simply copy the file using Windows Explorer and then paste it in your Dropbox folder.

|                                                                                                    | Size<br>34<br>3 |
|----------------------------------------------------------------------------------------------------|-----------------|
| Desktop       Image: SupportNotes         Downloads       Image: SupportNotes                                                                                                    |                 |
| Image: Downloads     Image: test_excel_xlsx.cfg     20/01/2016 5:30 PM     CFG File       Image: Documents     Image: test_excel_xlsx.cfg     20/01/2016 5:30 PM     CFG File       Image: Documents     Image: test_excel_xlsx.cfg     20/01/2016 5:30 PM     CFG File       Image: Documents     Image: test_excel_xlsx.cfg     20/01/2016 5:30 PM     CFG File       Image: Documents     Image: test_excel_xlsx.cfg     20/01/2016 5:30 PM     CFG File       Image: Documents     Image: test_excel_xlsx.cfg     20/01/2016 5:30 PM     CFG File       Image: Documents     Image: test_excel_xlsx.cfg     20/01/2016 5:30 PM     CFG File       Image: Documents     Image: test_excel_xlsx.cfg     20/01/2016 5:30 PM     CFG File       Image: Documents     Image: test_excel_xlsx.cfg     20/01/2016 5:30 PM     CFG File | 3               |
| Pictures *           SupportNotes                                                                                                    |                 |
| SupportNotes                                                                                                    |                 |
|                                                                                                    |                 |
| V12-irida.nl_                                                                                                    |                 |
|                                                                                                    |                 |
|                                                                                                    |                 |
|                                                                                                    |                 |
| Dropbox                                                                                                    |                 |
| ConeDrive                                                                                                    |                 |

Some icons that indicate how your Dropbox is doing:

Green circle and check: All the files in your Dropbox are up to date.

Blue circle and arrows: Files in your Dropbox are currently being updated.

Once the folder is completely synchronized, you can right click on the folder and select "Dropbox -> **Share this folder...**" – as shown below.

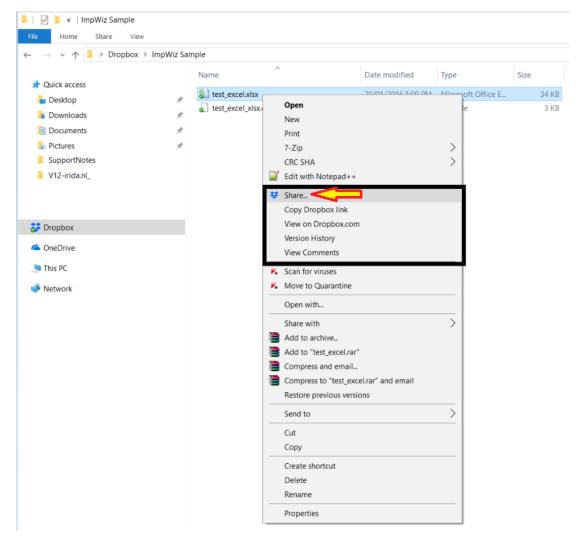

You can install Dropbox on your other PCs and mobile devices. Simply repeat the above steps but this time selecting "I already have a Dropbox account". Register the Dropbox app using your existing Dropbox account – it must be the same account that you are already using – both you and the other party will have the Dropbox access details.

# **III - Updating your ShopFactory project in Dropbox**

**IMPORTANT:** When updating/editing your ShopFactory project via DropBox, please ensure only ONE party is editing/updating the shop project at a time to avoid 'database conflict'. Also make sure that the "synchronization" button has completed before you start editing your shop project.

-Synchronize your files in Dropbox before doing any work in ShopFactory. The Dropbox icon in the system tray (the lower right section of your taskbar) will show whether your LOCAL DropBox folder is currently synchronizing or indexing – if it says it's still syncing, do NOT open ShopFactory yet. You have to wait until DropBox has fully synchronized all the files from online to your local DropBox folder. Once DropBox icon says it is "Up to date" – then it is time to open ShopFactory and get on with it.

In the sample screenshot below, this means your local DropBox is still syncing the project files so you need to wait until the sync job is completed – it should show "Up to date" once your local DropBox folder is updated.

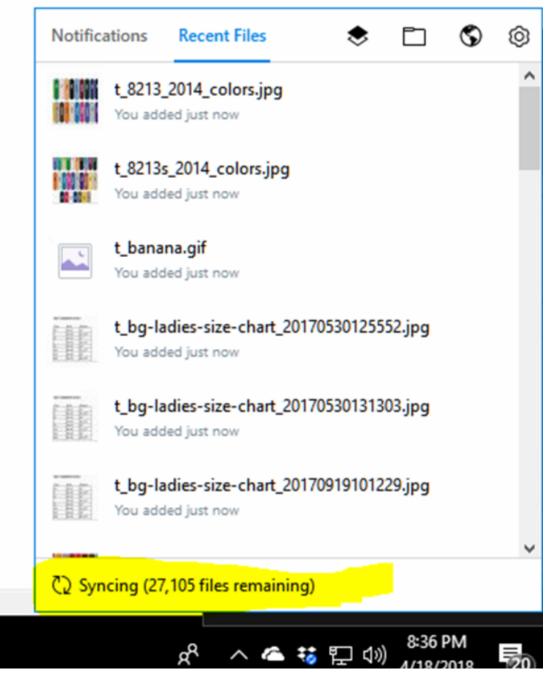

**REMEMBER:** At the end of your work time, do NOT forget to save and close down ShopFactory. The shop project must be closed down to ensure the other party can access without any concurrency issue (database conflict). Save and close down ShopFactory.

#### Upgrading a shop project to a new version

If you upgrade the project in DropBox to a newer version i.e. you previously worked on the shop using ShopFactory V12 but has recently installed and upgraded to ShopFactory V14

- What's going to happen the first time you open the project in the newer Version 14 is that ShopFactory will create a copy of the V12 shop and then the upgraded/converted shop will be saved in the default folder, "Documents\ShopFactory V14 Websites" folder.

In this instance, you will need to do click on "File -> Save As..." and then rename the shop project to a more meaningful one, such as "*MyShopV12\_2021-06-22*" and then save it to your **DropBox folder again** to share it to your team. Otherwise, the converted shop will remain in your PC's "**Documents\ShopFactory V12 Websites**" folder and other team members will not be able to

access the latest converted shop project.

## IV - Sharing "ShopFactory V14" installation folder in Dropbox

The ShopFactory 14 installation can be saved in the 'shared' Dropbox folder. This is the only way you can synchronize the SF installation between 2 computers as well.

- Run Windows File Explorer and navigate to your **Dropbox** folder
- Create a new folder called SF14-Installation
- Download the latest ShopFactory V14 build 21172 from https://www.shopfactory.com/contents/en-us/d18.html
- Run the SF installer and in this dialog, click BROWSE... button and locate the SF14-Intallation folder in Dropbox
- Select that folder and click OK

| 🕵 Setup - ShopFactory V14 — 🗌 💡                                                          | v arinachandlery@gmail.com>                                      |
|------------------------------------------------------------------------------------------|------------------------------------------------------------------|
|                                                                                          | Browse For Folder X                                              |
| Select Destination Location<br>Where should ShopFactory V14 be installed?                | Select a folder in the list below, then click OK.                |
| Setup will install ShopFactory V14 into the following folder.                            | 3. Select the <u>SF14-Installation</u> folder                    |
| To continue, click Next. If you would like to select a different folder, click Browse.   | V Local Disk (D:)                                                |
| C:\Program Files (x86)\ShopFactory V14 Instead of using the default SF14 install folder, | Dropboxent 2.     dropbox.cache     CLEANERS-SUPERMARKET-WEBSITE |
| click <i>Browse…</i> to select a different location.                                     | CS-WORKING-FILE-UPDATED2                                         |
|                                                                                          | > 🔯 Email Campaigns                                              |
|                                                                                          | > 😫 French-14<br>> French-14-19212020                            |
| At least 441.5 MB of free disk space is required.                                        | Help videos     Help Videos                                      |
| < Back Next > Cance                                                                      | 4. OK Cancel                                                     |
|                                                                                          |                                                                  |

#### IMPORTANT: Install ShopFactory V14 in Dropbox\SF14-Installation folder

- Click next until installation is completed. Finish.
- COPY your existing templates from the old installation folder to the new SF installation in Dropbox

COPY your existing templates from the default installation directory -

The existing saved options and shipping templates are in

#### C:\Program Files (x86)\ShopFactory V14\ShopFactory\Shared Templates

PASTE TO:

Dropbox\ShopFactory V14\ShopFactory\Shared Templates

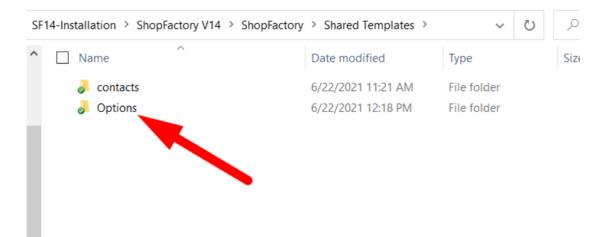

# **IMPORTANT:::**

To ensure you are running the correct ShopFactory 14 installer, Run the **SFEditorU.exe** from that Dropbox folder to open SF14

It should be in Dropbox\ShopFactory V14\ShopFactory

| Name                        | Date modified      | Туре                 | Size      |
|-----------------------------|--------------------|----------------------|-----------|
| ltimg14nu.dll               | 27/07/2012 2:46 PM | Application exten    | 1,066 KB  |
| Itkrn14N.dll                | 27/07/2012 2:46 PM | Application exten    | 430 KB    |
| Itkrn14nu.dll               | 27/07/2012 2:46 PM | Application exten    | 438 KB    |
| 🚳 ltmm_n.dll                | 27/07/2012 2:46 PM | Application exten    | 1,756 KB  |
| LTSCR14nu.DLL               | 27/07/2012 2:46 PM | Application exten    | 126 KB    |
| 🗟 lttwn14nu.dll             | 27/07/2012 2:46 PM | Application exten    | 110 KB    |
| ltwvc14nu.dll               | 27/07/2012 2:46 PM | Application exten    | 2,038 KB  |
| ModifyStyle.xml             | 26/03/2007 6:40 PM | XML Document         | 183 KB    |
| Name2Text.xml               | 12/05/2017 4:50 PM | XML Document         | 169 KB    |
| NewShop.xml                 | 28/05/2021 12:40   | XML Document         | 815 KB    |
| PageViewObjSelU.dll         | 21/06/2021 11:27   | Application exten    | 345 KB    |
| PageViewU.lic               | 26/03/2007 6:40 PM | LIC File             | 1 KB      |
| PageViewU.ocx               | 21/06/2021 11:28   | ActiveX control      | 2,689 KB  |
| 📧 precomp.exe               | 21/06/2021 11:35   | Application          | 321 KB    |
| Regions.xml                 | 27/08/2018 4:25 PM | XML Document         | 519 KB    |
| 👔 Report Errors Disable.reg | 25/09/2015 2:36 PM | Registration Entries | 1 KB      |
| 👔 Report Errors Enable.reg  | 25/09/2015 2:36 PM | Registration Entries | 1 KB      |
| SciLexerU.dll               | 18/12/2007 4:36 PM | Application exten    | 370 KB    |
| 🚱 sf5Upgrader.exe           | 21/06/2021 11:35   | Application          | 844 KB    |
| 🕑 SF-2754.zip               | 4/09/2020 11:08 PM | zip Archive          | 87 KB     |
| SFConvertU.dll              | 21/06/2021 11:27   | Application exten    | 397 KB    |
| SFDBP_MSA.dll               | 21/06/2021 11:29   | Application exten    | 2,805 KB  |
| sfeditor_update.ini         | 28/11/2016 10:10   | Configuration sett   | 1 KB      |
| SE SFEditorU.exe            | 21/06/2021 11:54   | Application          | 13,508 KB |
| SFImageU.lic                | 26/03/2007 6:40 PM | LIC File             | 1 KB      |
| SFImageU.ocx                | 21/06/2021 11:27   | ActiveX control      | 1,977 KB  |
| SocialMedia.xml             | 18/12/2018 10:53   | XML Document         | 10 KB     |
| splash-gold.png             | 12/11/2018 12:25   | PNG File             | 35 KB     |
| 🔳 splash-platinum.png       | 12/11/2018 12:25   | PNG File             | 35 KB     |
| 📓 splash-pro.png            | 12/11/2018 12:25   | PNG File             | 36 KB     |
| SrchEng.xml                 | 19/01/2012 6:27 PM | XML Document         | 282 KB    |
| 🗟 unicows.dll               | 27/07/2012 2:47 PM | Application exten    | 240 KB    |
| Jupdatechecker.dll          | 31/03/2015 6:00 PM | Application exten    | 78 KB     |
| 🚳 zlib1.dll                 | 7/04/2010 5:26 PM  | Application exten    | 77 KB     |

- Open any of your existing shop projects
- Update as required.

# Using Dropbox to update SF shop project in multiple PCs

You are clear with the instructions on this. It's important that Dropbox is synched successfully (up to date) in each computer before commencing work and updates on the shop project (in each computer). And the **SFEditorU.exe** from the **Dropbox\ShopFactory V14\ShopFactory** folder must be used to update the shop project each time.